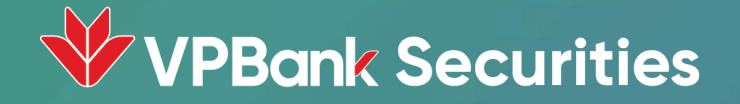

# **Hướng dẫn sử dụng Giao dịch Chứng chỉ quỹ mở tại Web Neo Invest**

Để giao dịch và theo dõi các thông tin về chứng chỉ quỹ mở trên ứng dụng điện thoại NEO INVEST, Quý khách vui lòng thực hiện theo hướng dẫn sau:

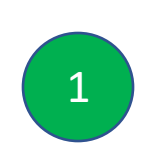

**Bước 1**: Đăng nhập với tên đăng nhập và mật khẩu vào ứng dụng của VPBANKS.

**Bước 2**: Tại tab "Đầu tư", Quý khách vui lòng chọn Chứng chỉ quỹ, tại đây sẽ hiển thị danh sách chào bán để Quý khách tham khảo.

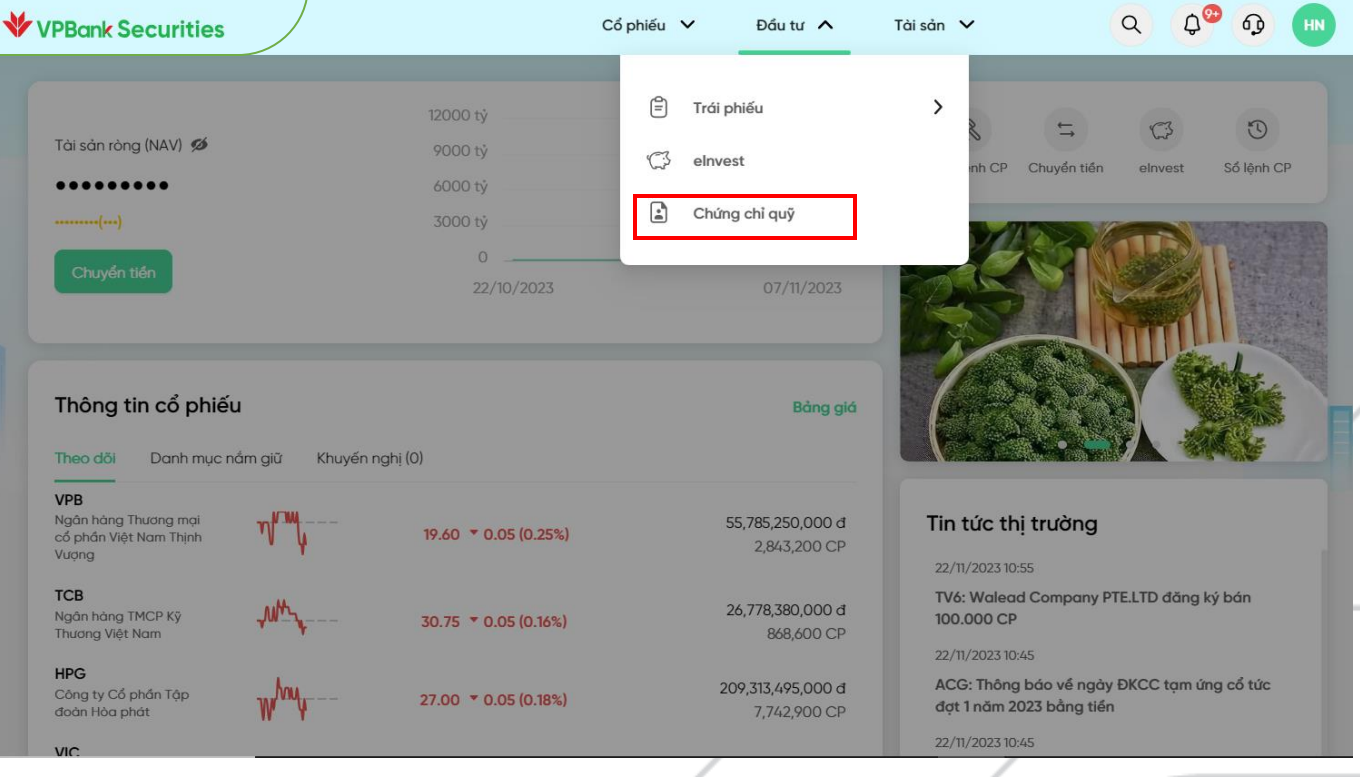

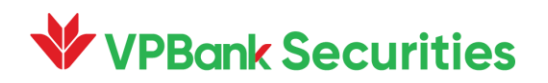

#### **1. Danh m ụ c ch à o b á n**

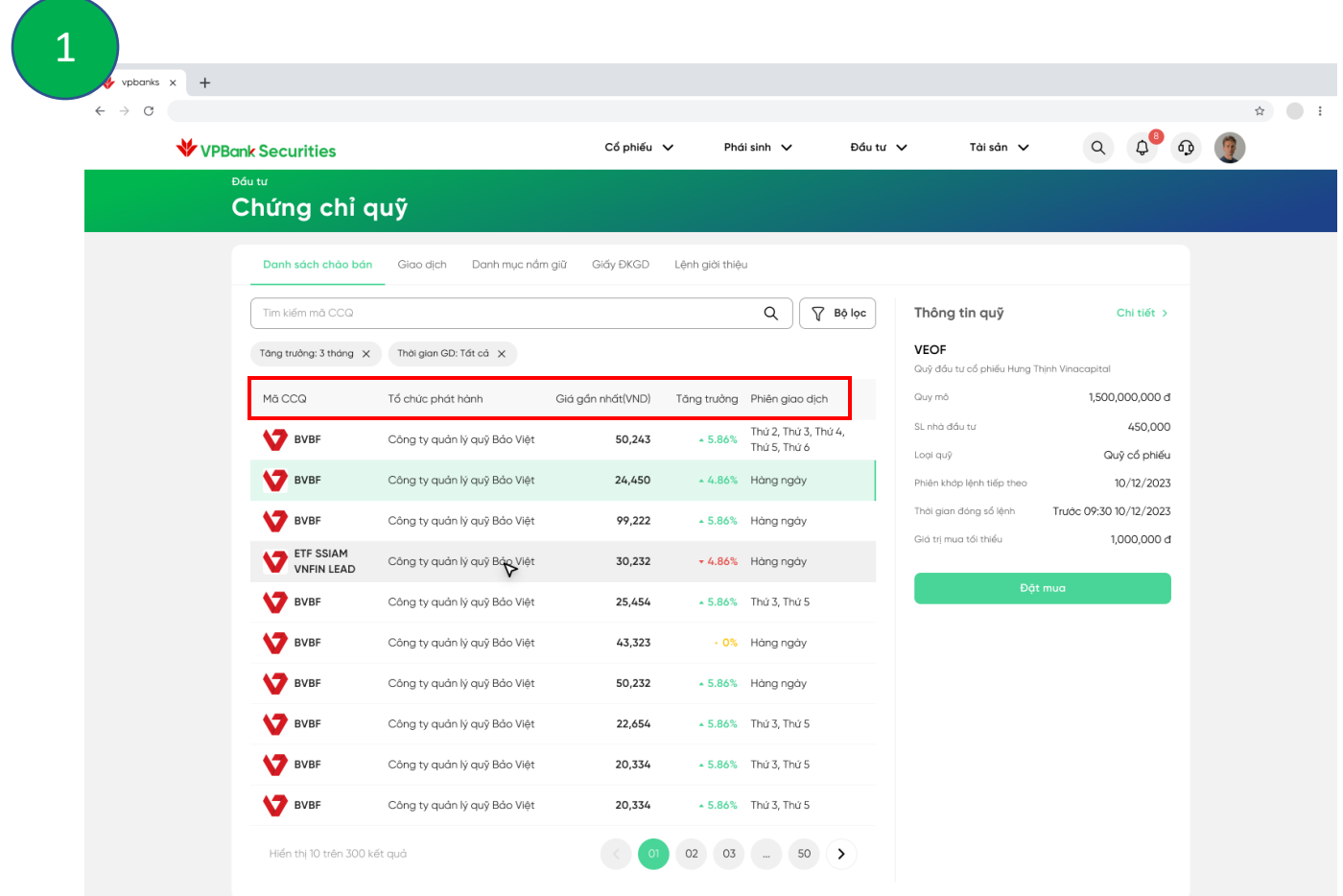

Quý khách có thể xem thông tin về các mã chứng chỉ quỹ đang giao dịch .

- M ã quỹ
- Tên Tổ chức phát hành
- Thời gian giao dịch
- Tốc độ tăng trưởng
- Giá NAV/CCQ gần nhất

Để tìm hiểu thông tin chi tiết về từng chứng chỉ quỹ , Quý khách vui lòng ấn vào mã cần xem , thông tin sẽ hiển thị chi tiết .

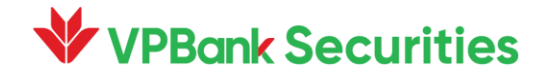

#### **2. Chi tiết quỹ**

01/2023

 $\bullet$  BVBF

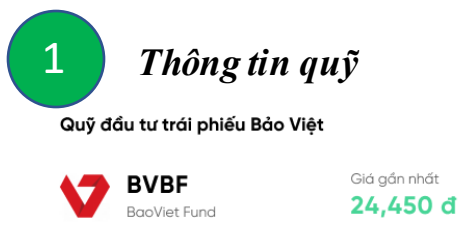

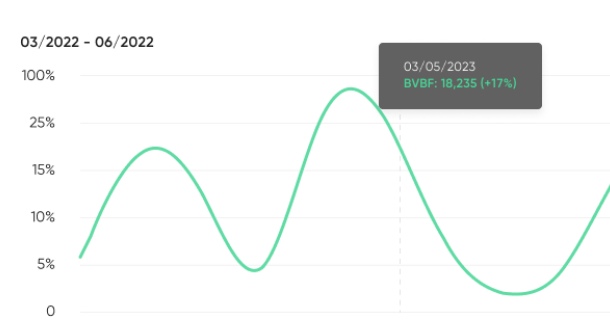

03/2023

06/2023

6 tháng 9 tháng 12 tháng

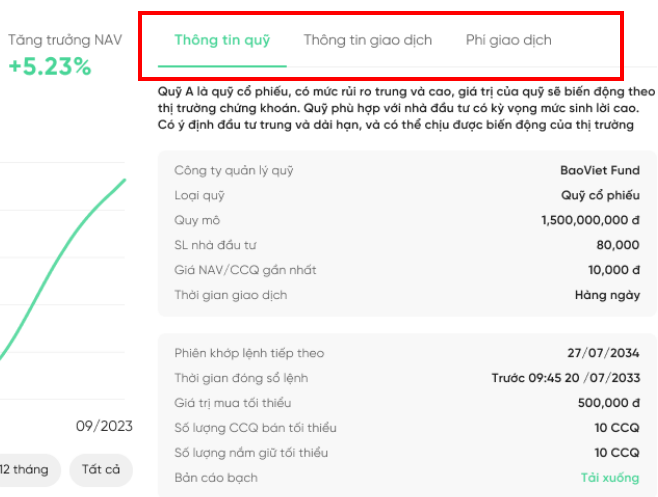

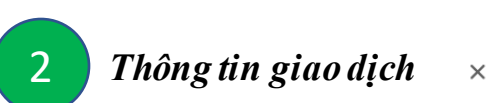

Thông tin quỹ Thông tin giao dịch Phí giao dịch

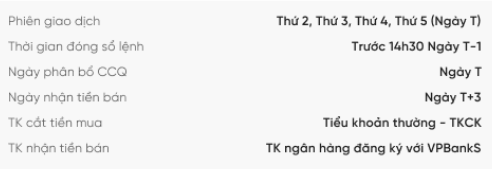

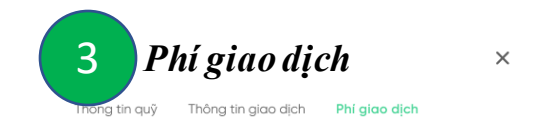

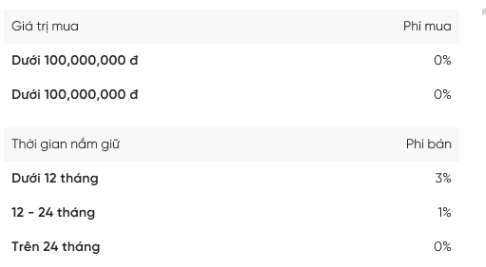

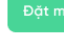

 $\times$ 

Thời

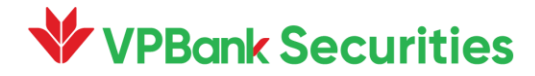

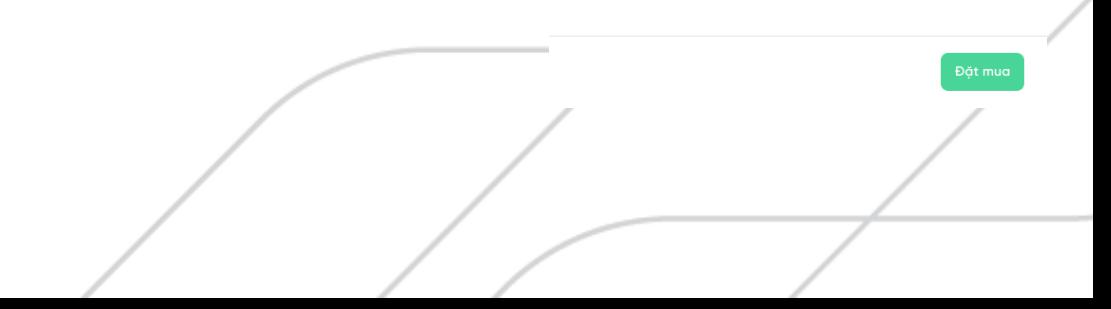

#### **3. Đặt lệnh (MUA)**

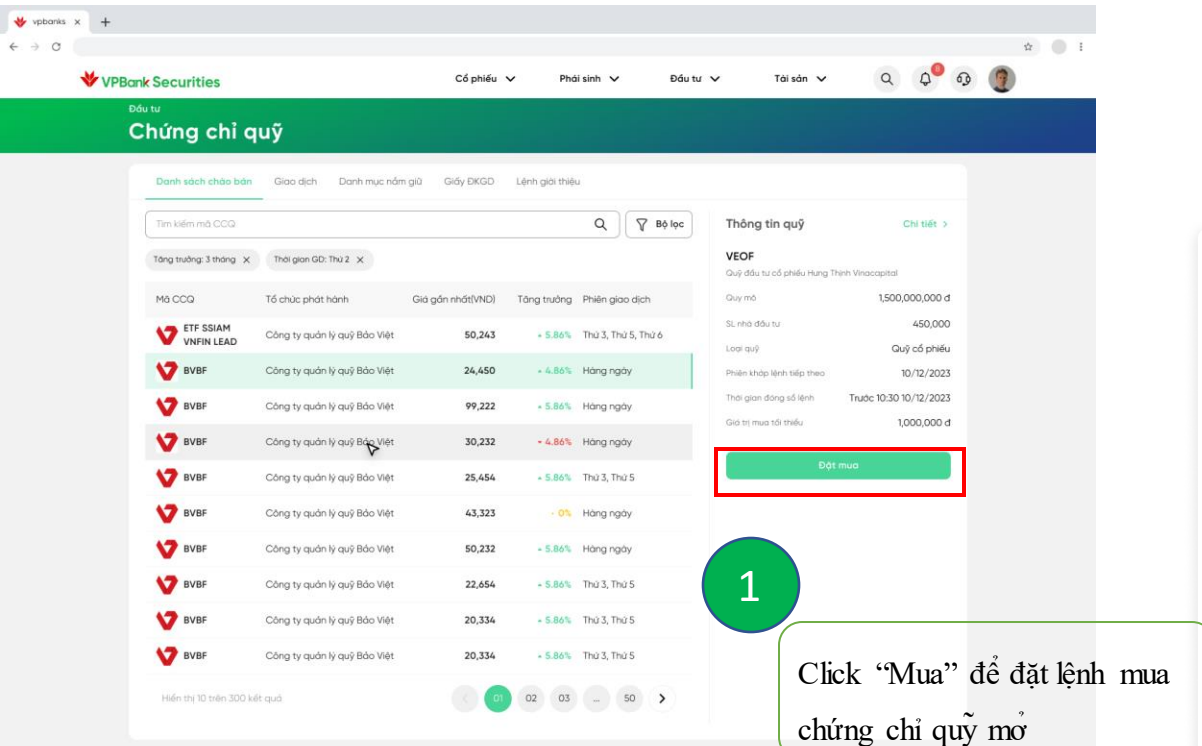

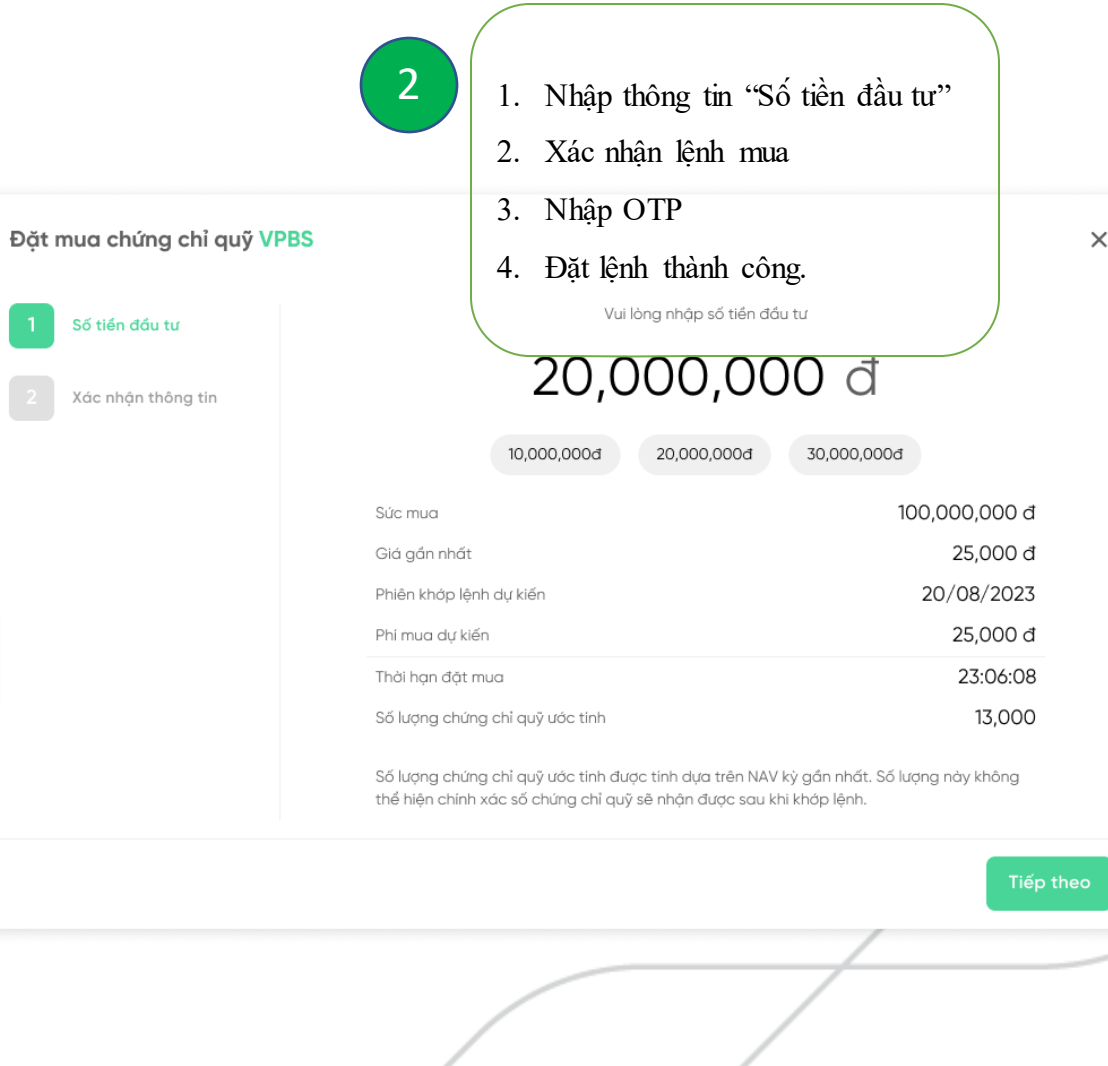

### **V** VPBank Securities

#### **4. Đặt lệnh (BÁN)**

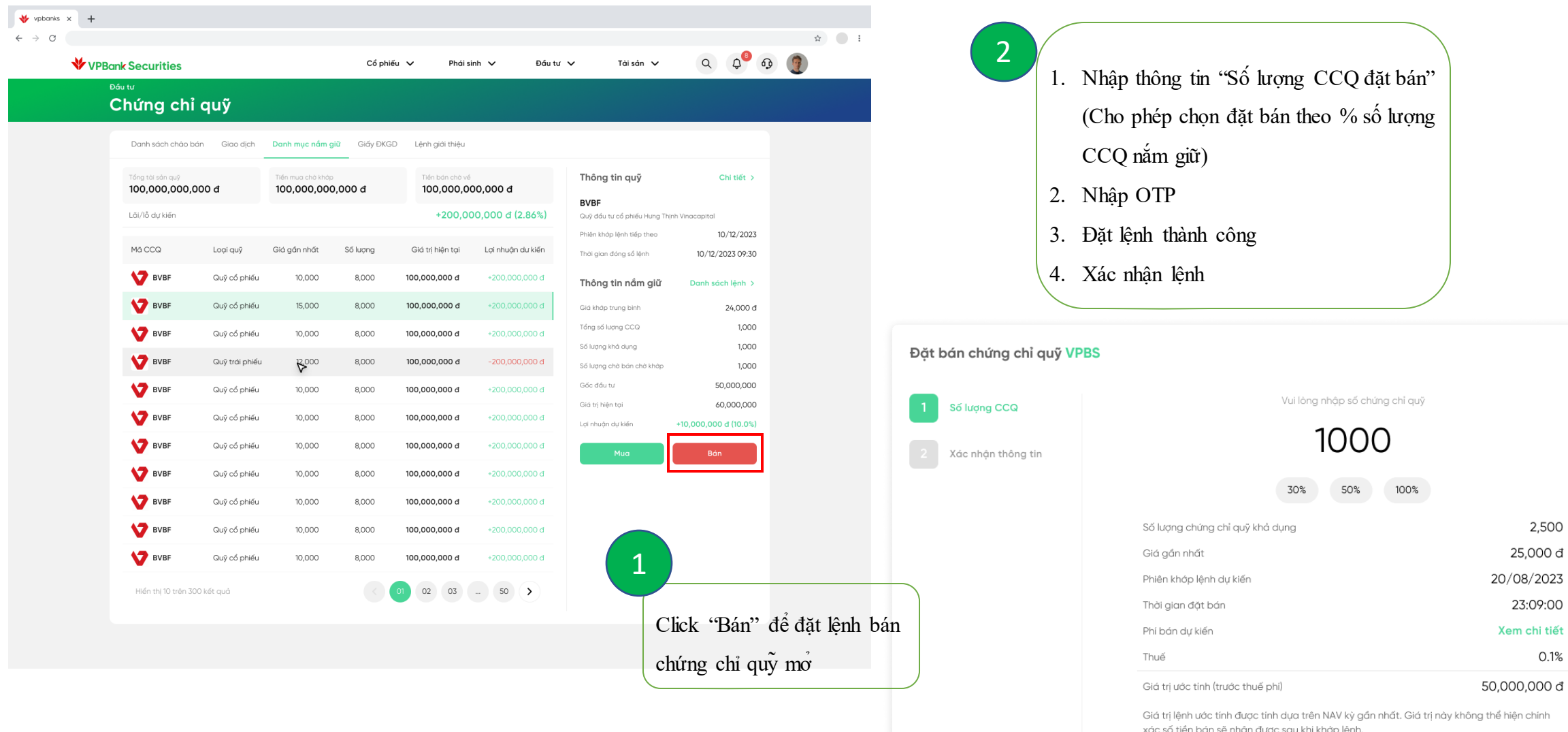

### **V** VPBank Securities

2,500 25,000 đ

23:09:00

 $0.1%$ 

 $\times$ 

#### **5. Giao dịch (Sổ lệnh)**

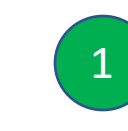

Click Tab "Giao dịch" để xem lịch sử các

lệnh đã thực hiện

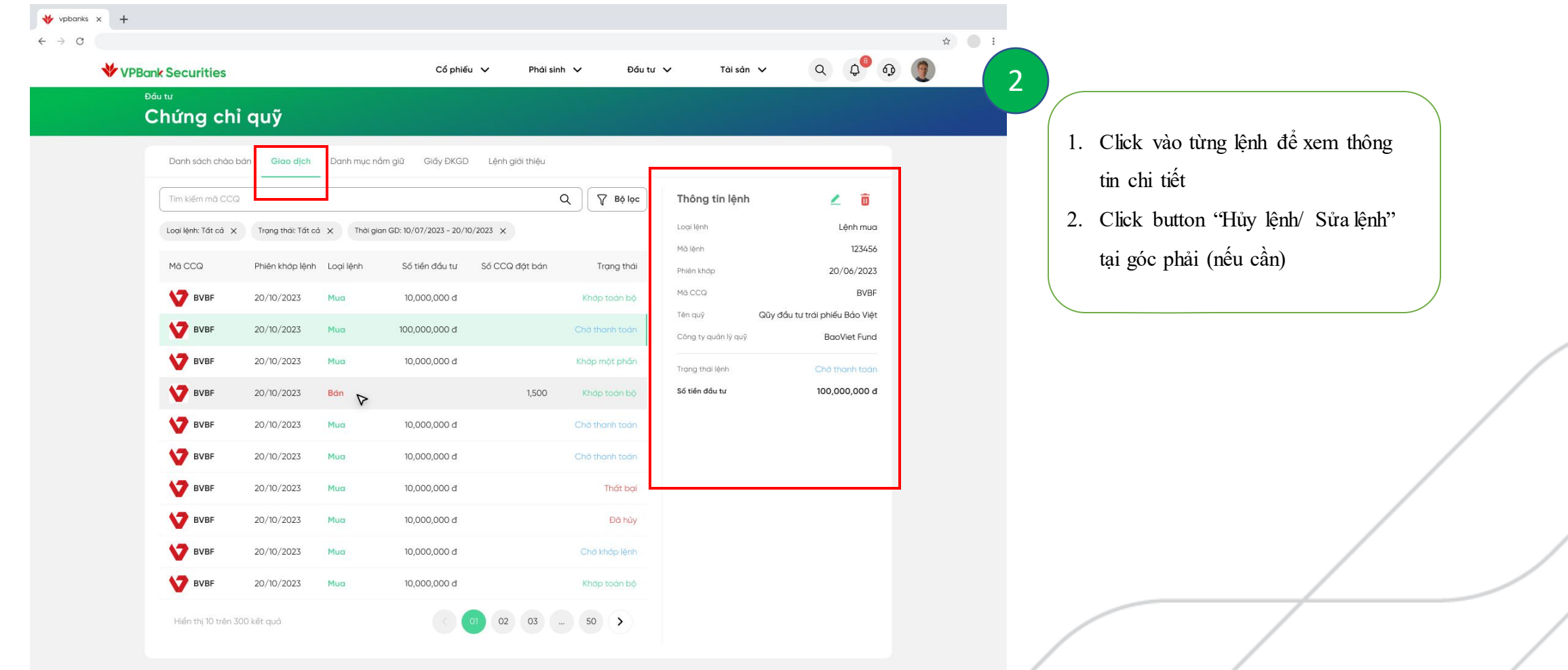

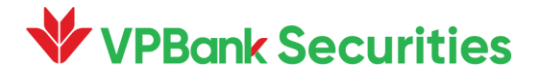

#### **6. Danh mục nắm giữ**

## 1

Click Tab "Danh mục" để xem chi tiết các mã chứng chỉ quỹ đang nắm giữ

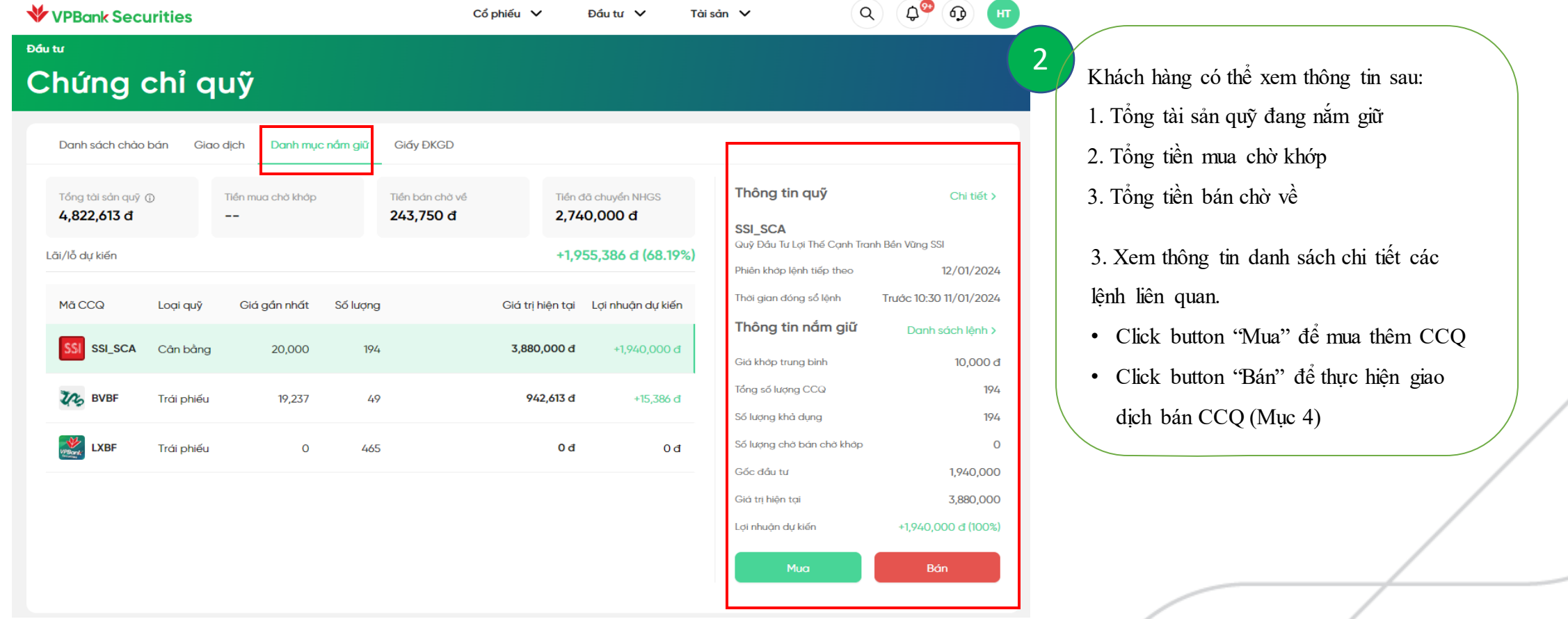

#### **PBank Securities**

#### **7. Giấy Đăng ký giao dịch**

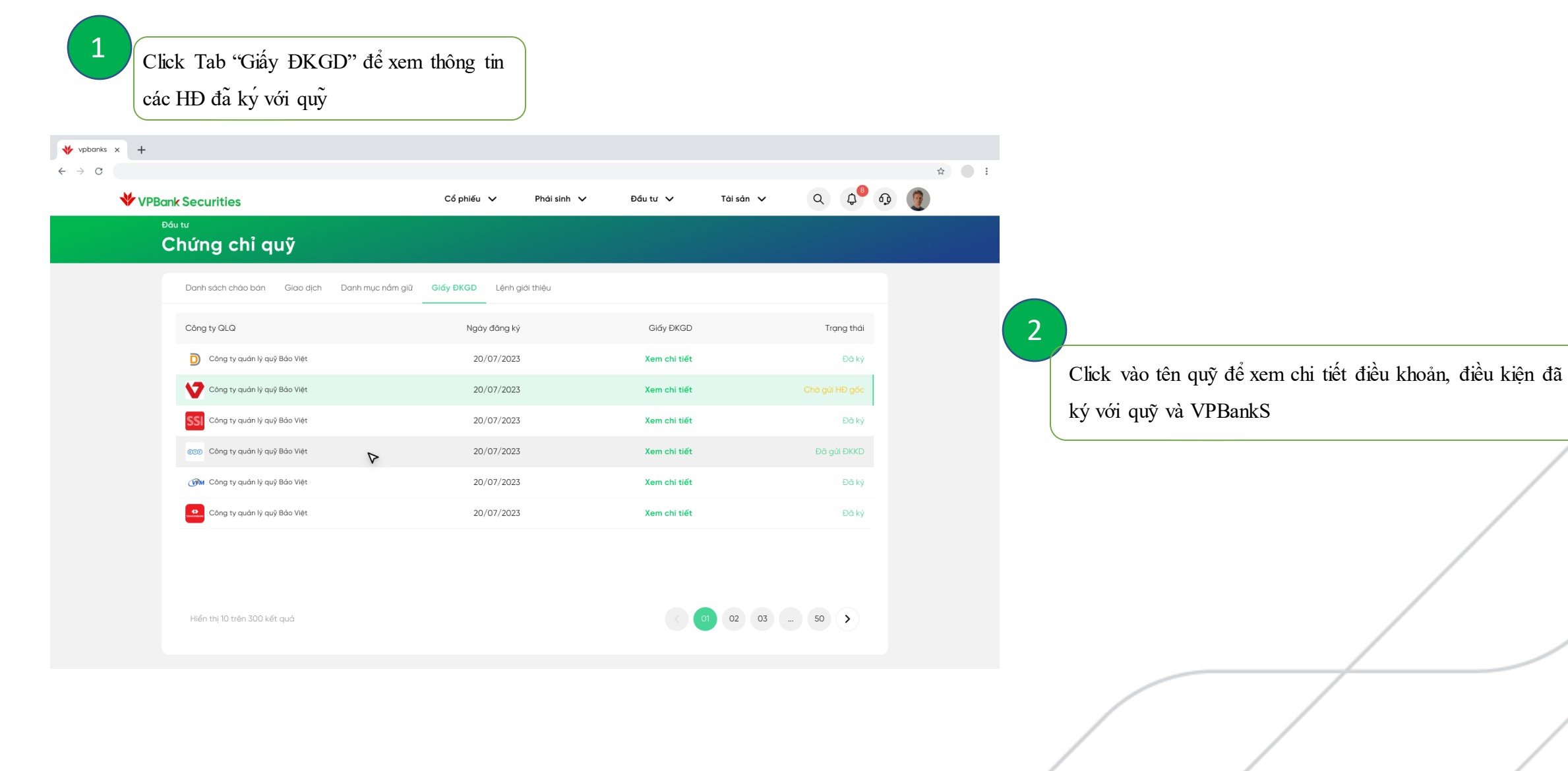

**VPBank Securities** 

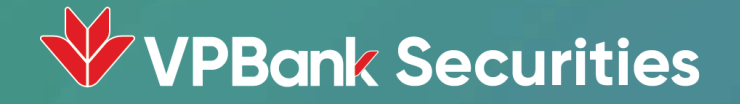

# **Hướng dẫn sử dụng Giao dịch Chứng chỉ quỹ mở tại App Neo Invest**

Để giao dịch và theo dõi các thông tin về chứng chỉ quỹ mở trên ứng dụng điện thoại NEO INVEST, Quý khách vui lòng thực hiện theo hướng dẫn sau:

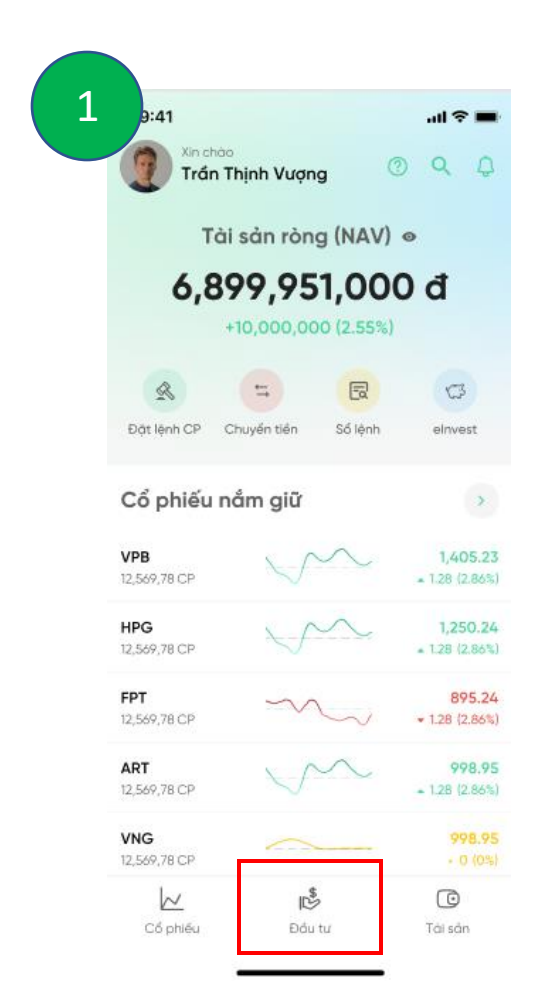

**/PBank Securities** 

**Bước 1**: Đăng nhập với tên đăng nhập và mật khẩu vào ứng dụng của VPBANKS.

**Bước 2**: Tại tab "Đầu tư", Quý khách vui lòng chọn Chứng chỉ quỹ, tại đây sẽ hiển thị danh sách chào bán để Quý khách tham khảo.

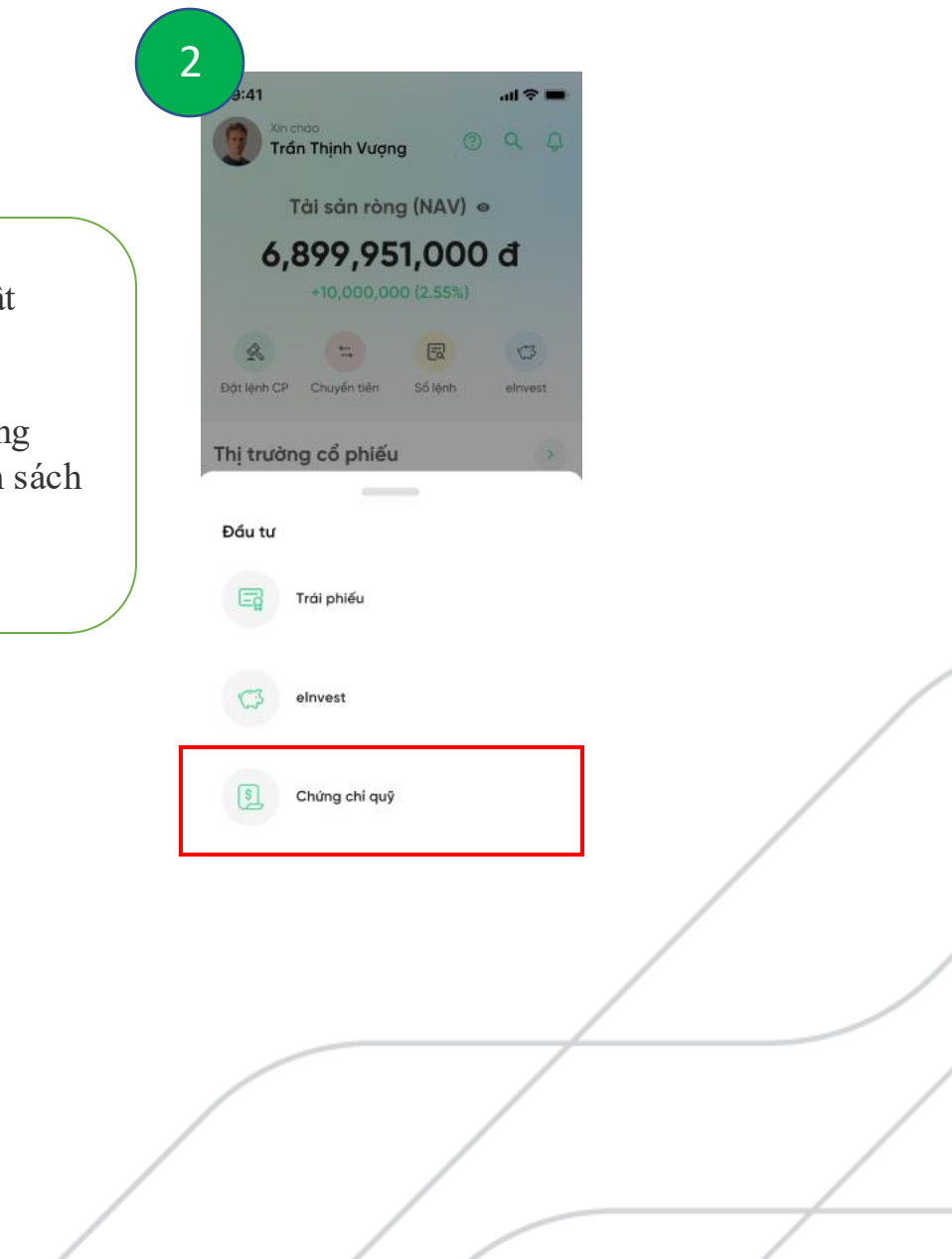

#### **1. Danh m ụ c ch à o b á n**

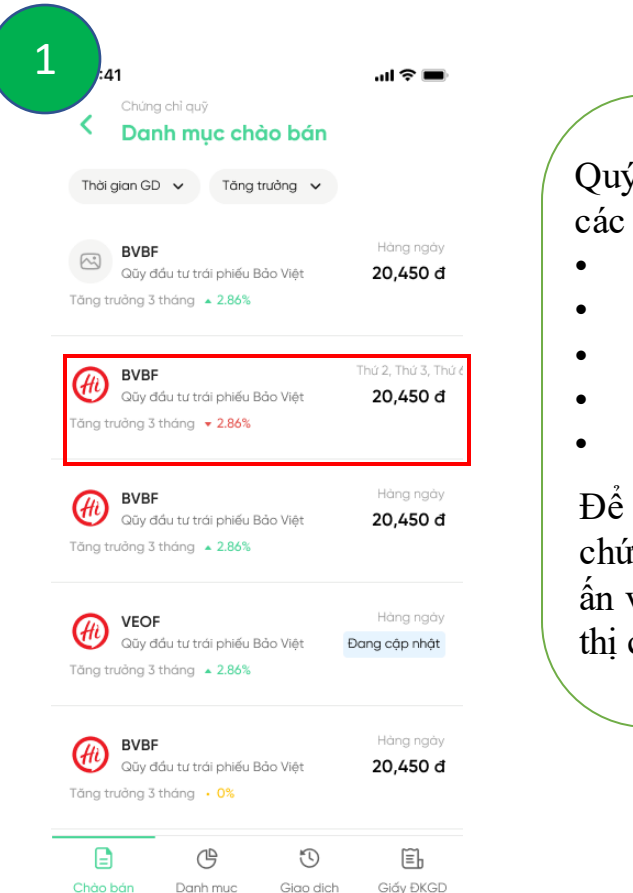

**/PBank Securities** 

Quý khách có thể xem thông tin về các mã chứng chỉ quỹ đang giao dịch .

- M ã quỹ
- Tên quỹ
- Thời gian giao dịch
- T ố c đ ộ tăng trư ởng
- Giá NAV/CCQ g ần nh ất

Để tìm hiểu thông tin chi tiết về từng chứng chỉ quỹ , Quý khách vui lòng ấn vào mã cần xem , thông tin sẽ hiển thị chi tiết (Tiếp theo - Mục 2)

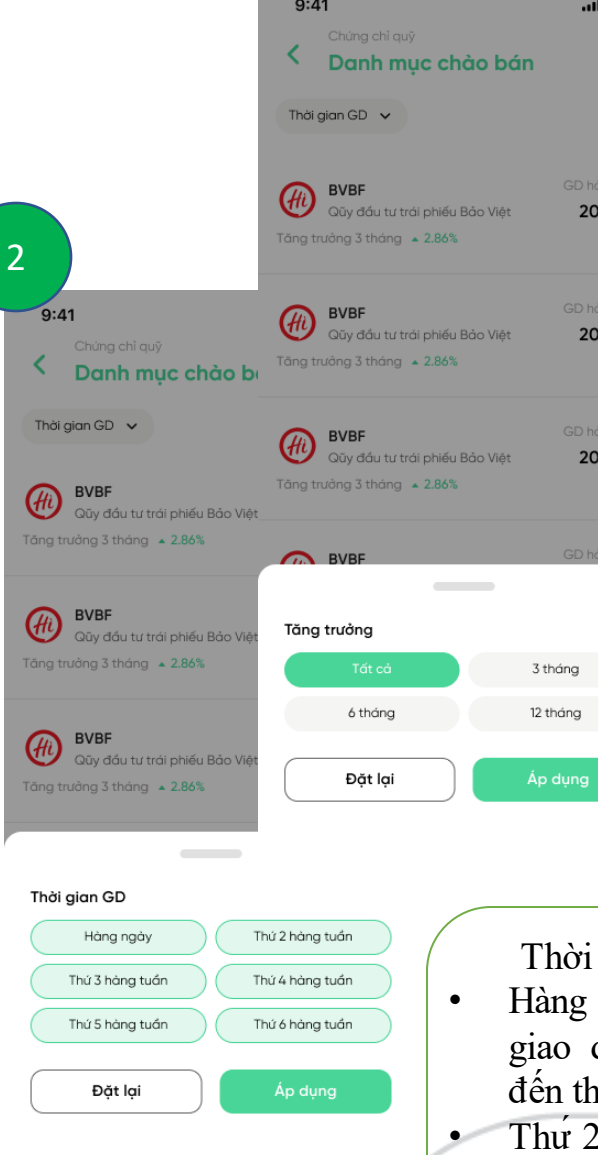

Tăng trư ởng :

•

- 3 tháng/ 6 tháng/ 12 tháng: Tốc độ tăng trưởng của quỹ trong v òng 3 / 6 /12 th áng
- Tất cả: Tốc độ tăng trưởng của quỹ t ố i đa 5 năm kể tư thời điểm hiện tại

i gian giao dịch:

 $\Omega$ 

450 đ

450 đ

450 đ

- àng ng ày : C á c quỹ c ó phiên d ịch h àng ng à y từ thứ 2 n thư 6 hàng tuần.
- Thứ 2 (ho ặ c c ác thư kh á́ c trong ng ày ) : C á c quỹ c ó phiên giao dịch vào ngày đo.

#### **2. Chi tiết quỹ**

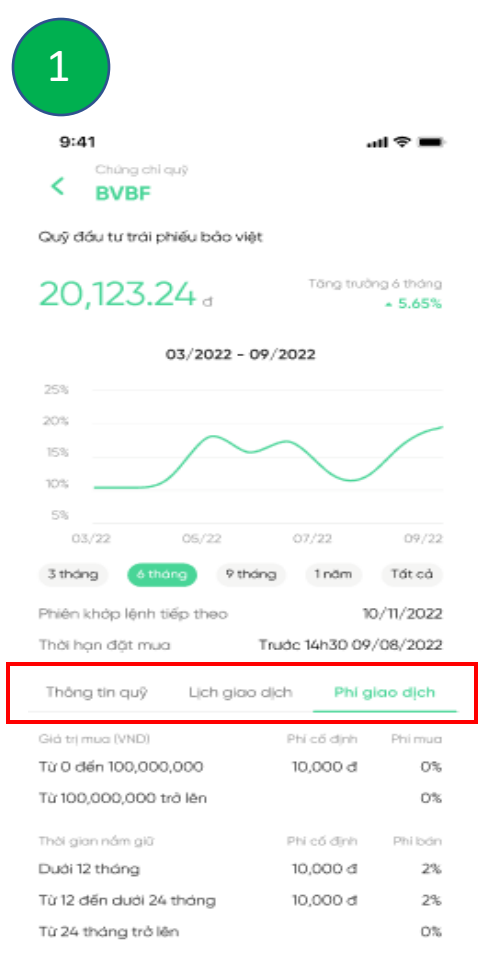

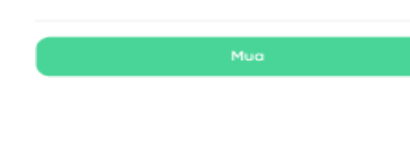

**VPBank Securities** 

- Cho phép Quý khách xemvtốc độ tăng trưởng của Quỹ đầu tử theo các mốc thời gian: 3/6/9/12 tháng/ Tất cả (Tối đa 5 năm).
- Click Tab Thông tin quỹ/ Thông tin giao dịch/ Phí giao dịch để xem thêm thông tin chi tiết
- Click button "Mua" để đặt lệnh

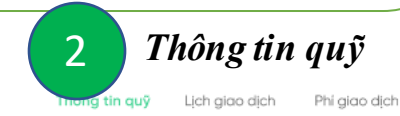

#### Giới thiệu

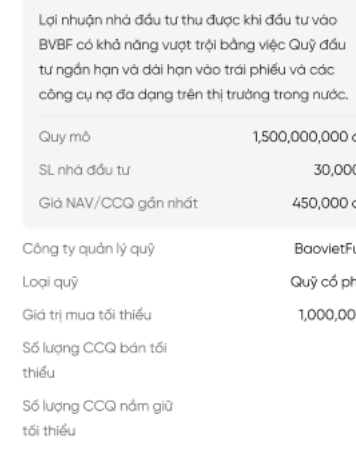

#### Bản cáo bạch &

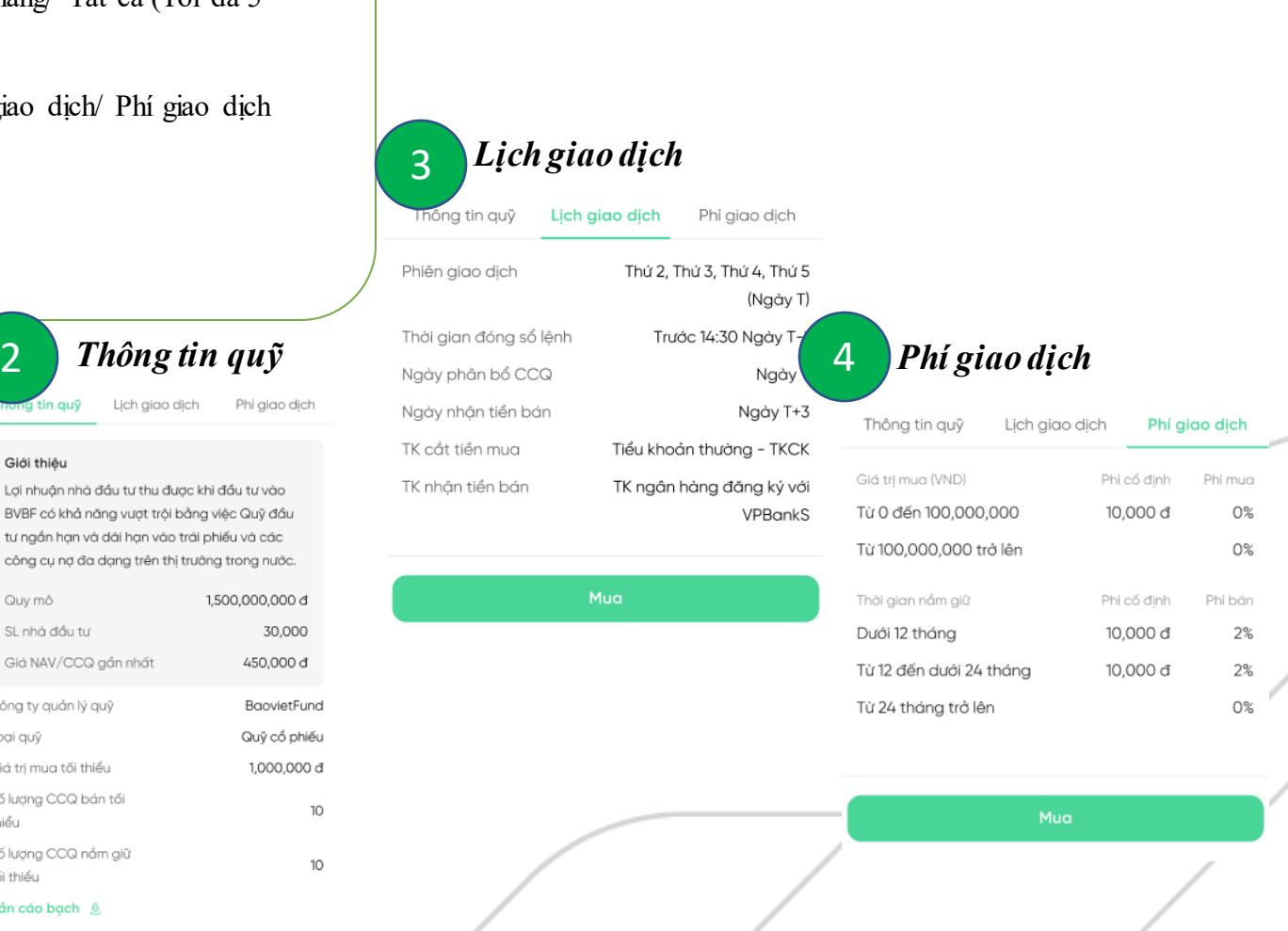

#### **3. Đ ặ t l ệnh (MUA)**

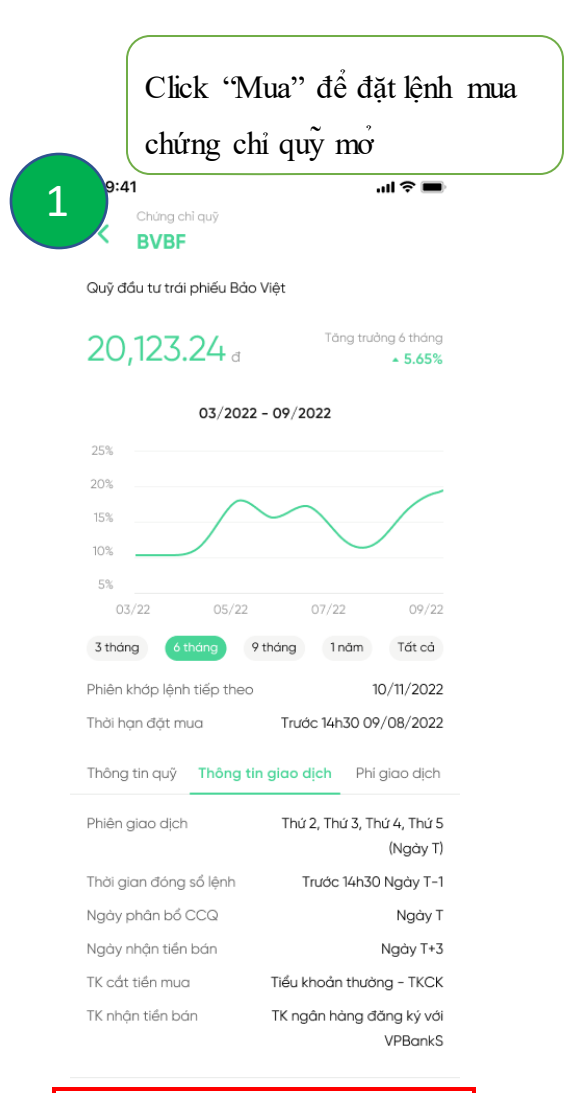

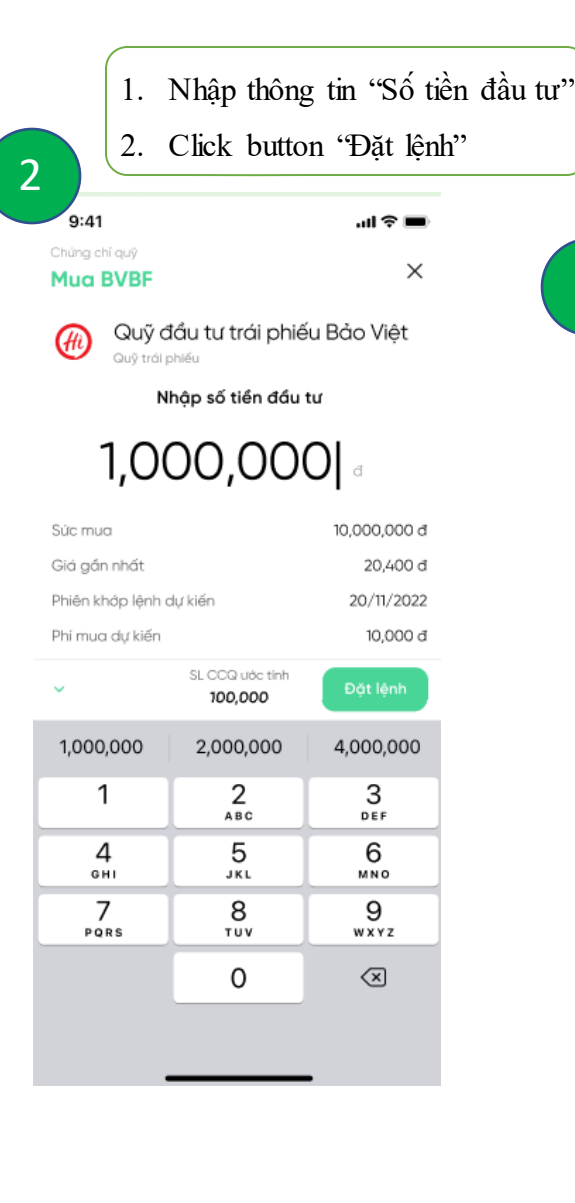

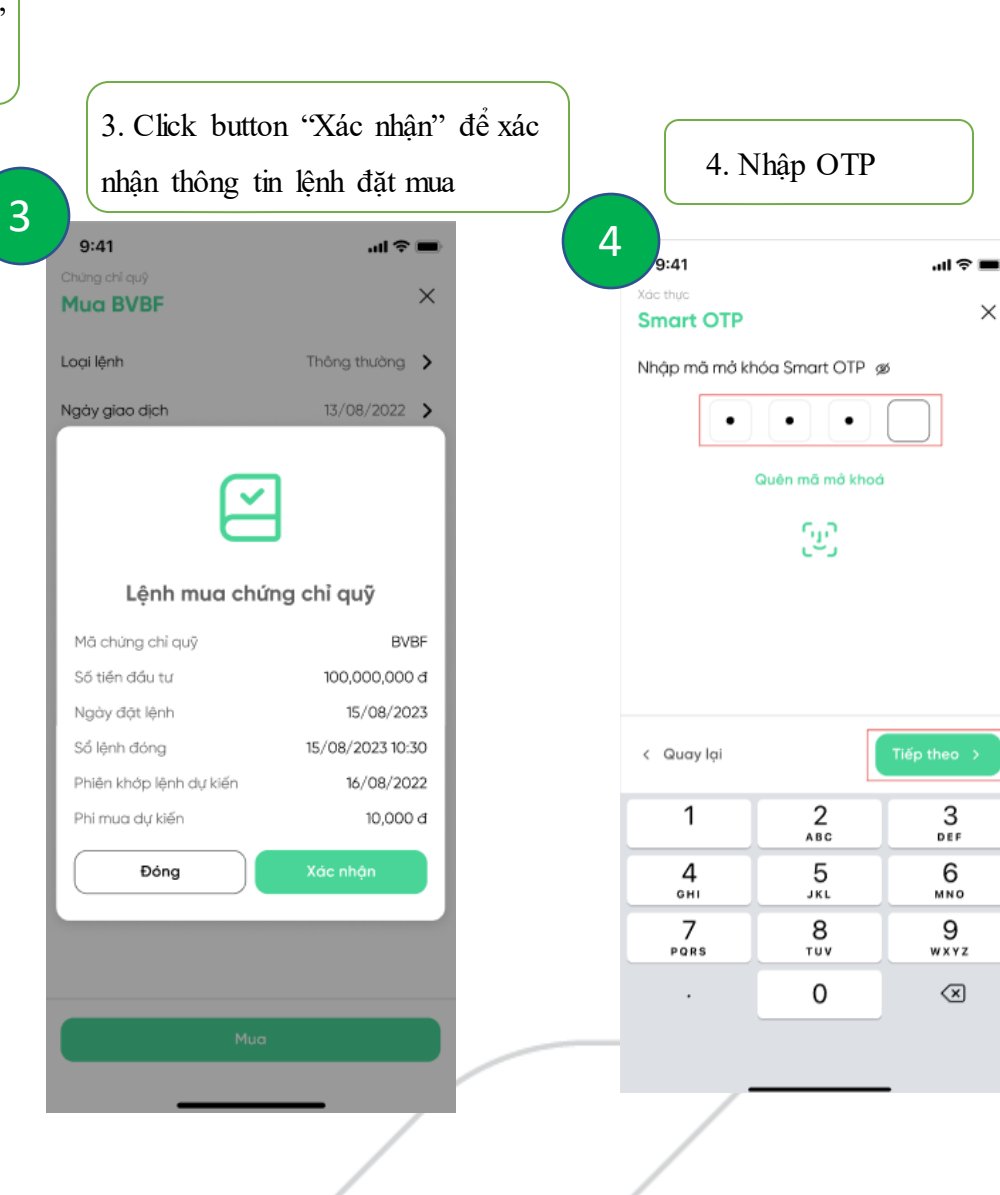

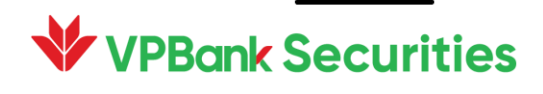

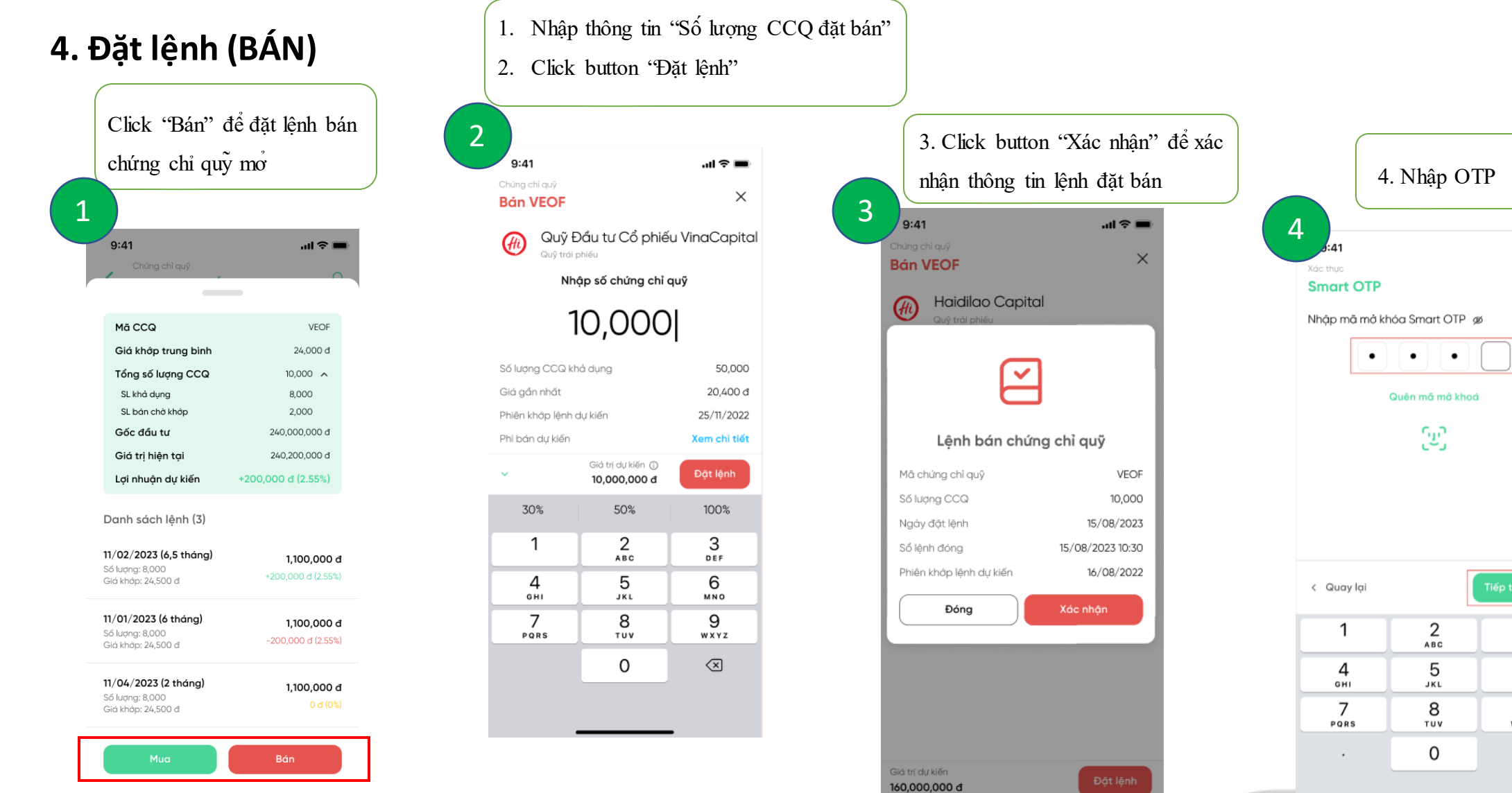

 $\omega\Gamma\otimes\Pi\blacksquare$ 

 $_{{}_{\mathrm{DEF}}}^{\mathrm{3}}$ 

 $6\nu$ 

 $9$ wxyz

 $\textcircled{\scriptsize{x}}$ 

 $\times$ 

## **V** VPBank Securities

#### **5. Giao dịch (Sổ lệnh)**

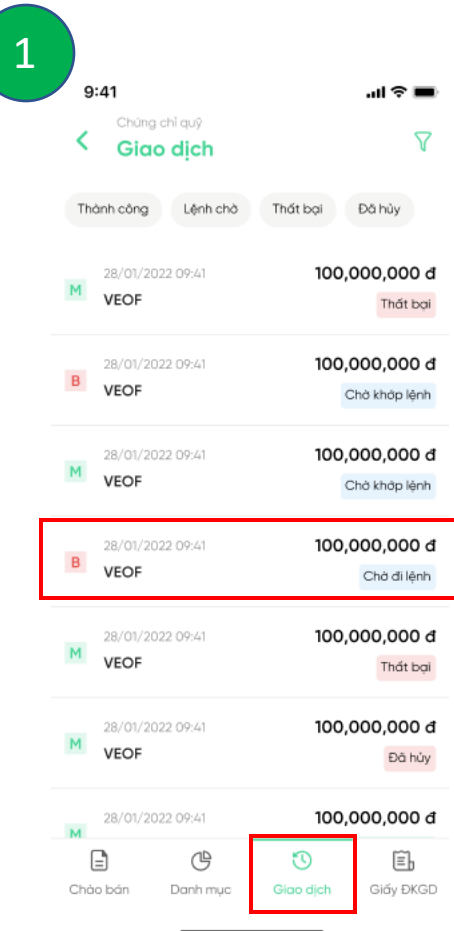

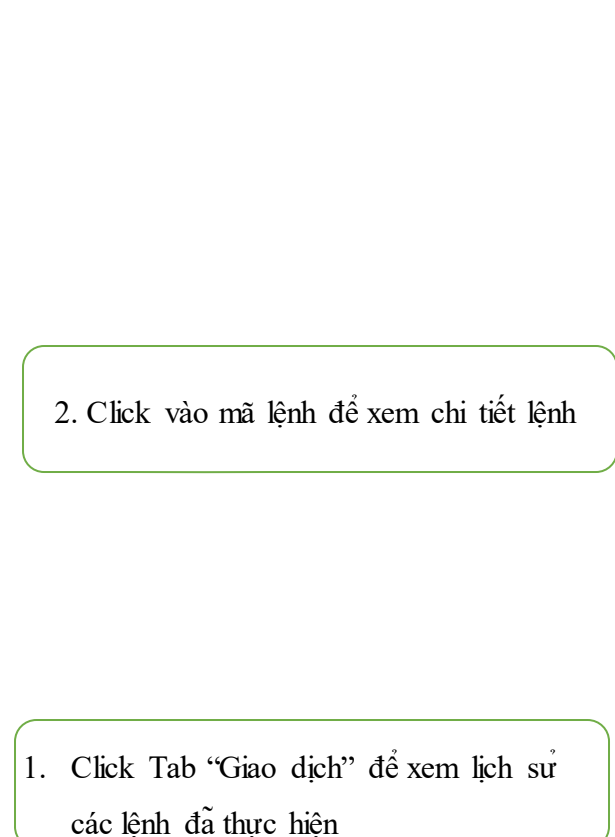

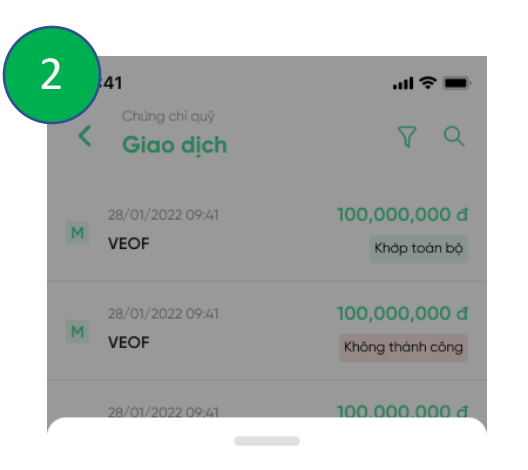

#### Thông tin lệnh

Hủy lệnh

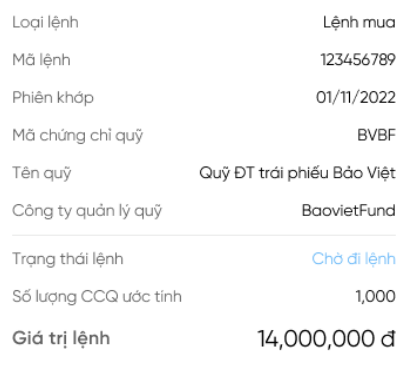

Sửa lệnh

3. Xem thông tin lệnh

- Click button "Hủy lệnh" (nếu cần)
- Click button "Sửa lệnh" (nếu cần)

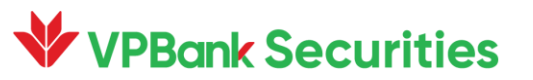

#### **6. Danh mục nắm giữ**

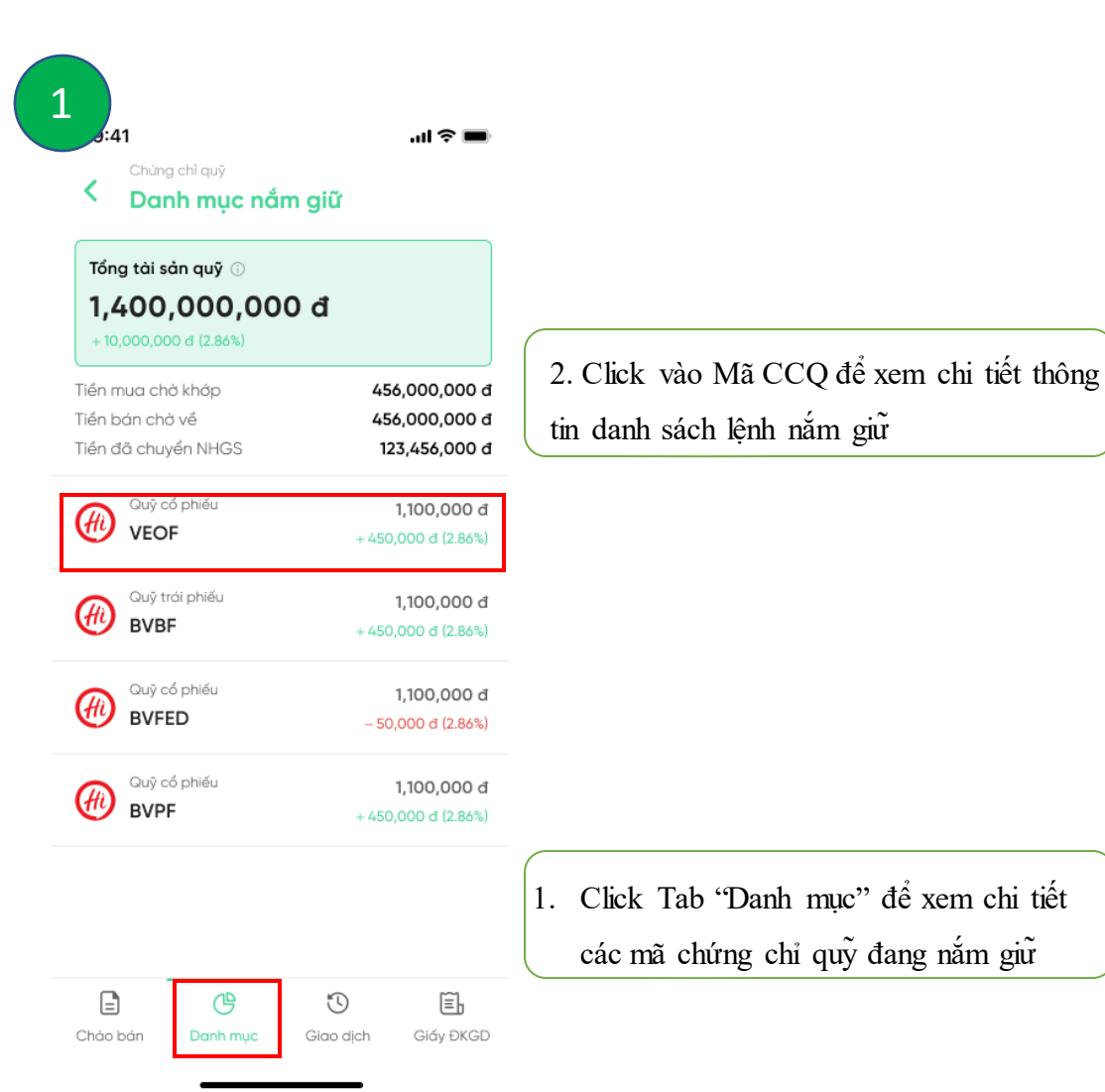

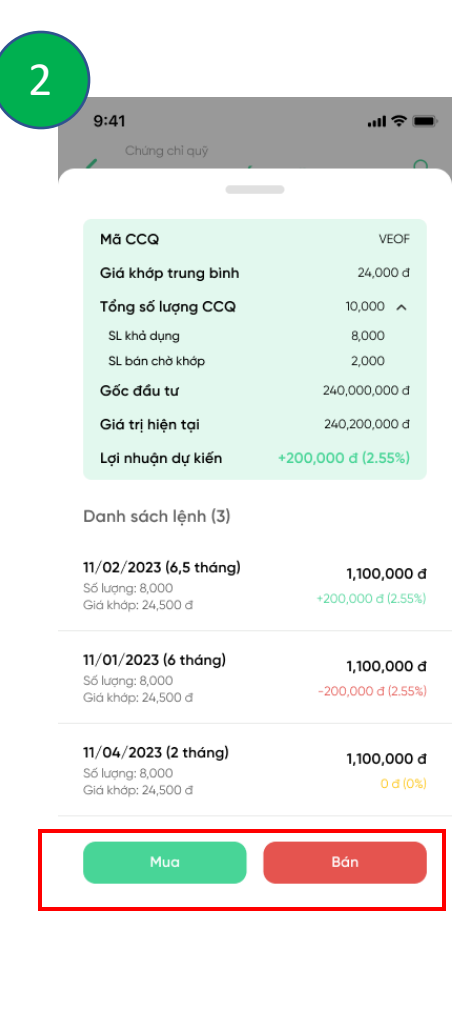

3. Xem thông tin DS lệnh

- Click button "Mua" để mua thêm CCQ
- Click button "Bán" để thực hiện giao

dịch bán CCQ (Mục 4)

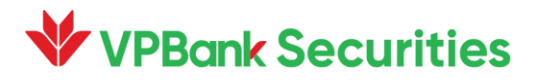

#### **7. Giấy Đăng ký giao dịch**

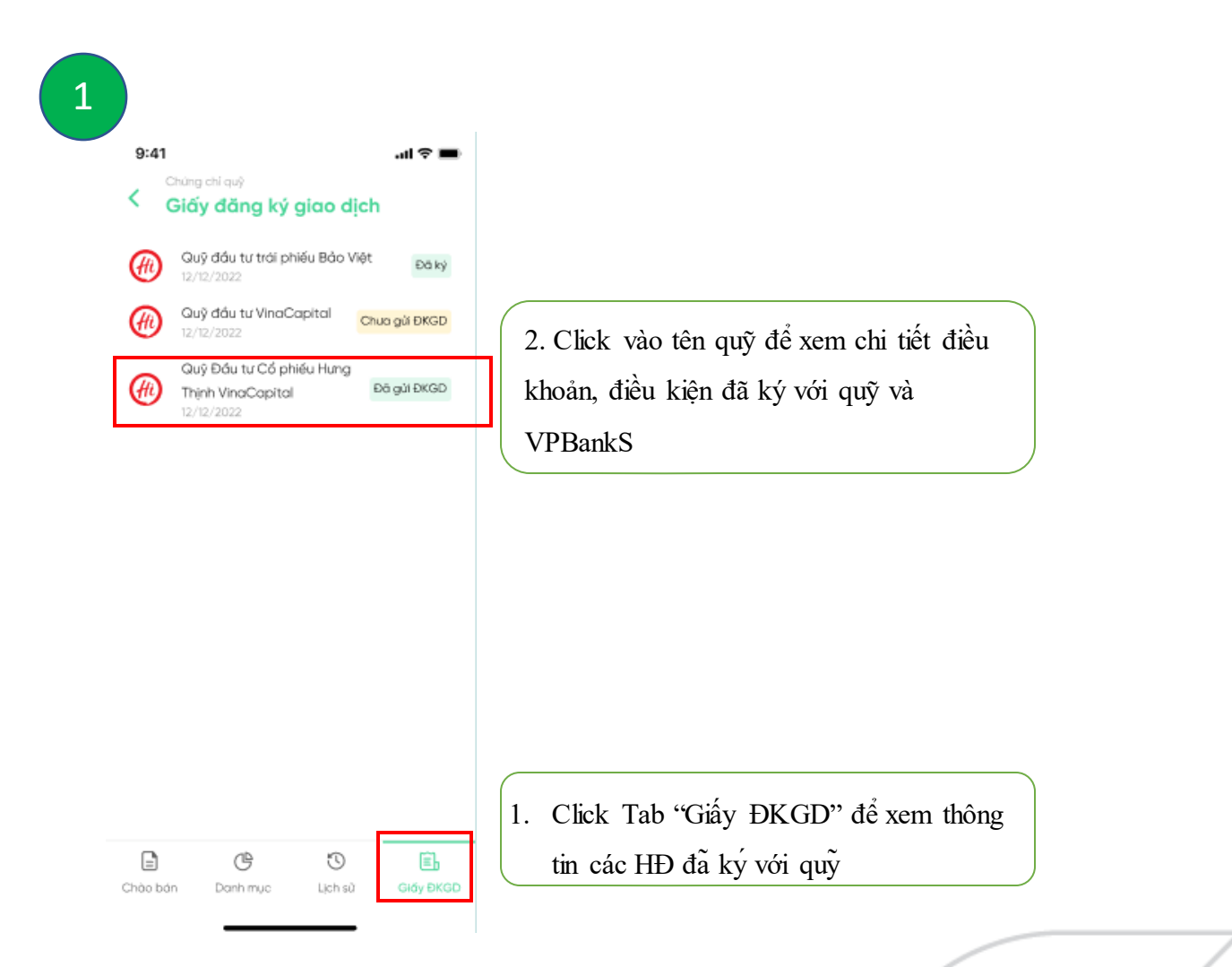

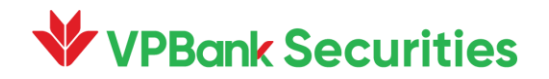

## **V** VPBank Securities

# **Trân trọng cảm ơn!**

## **TẢI APP NGAY**

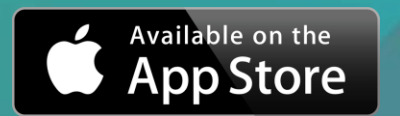

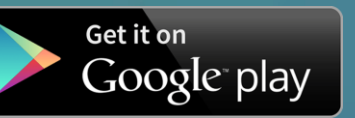